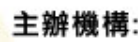

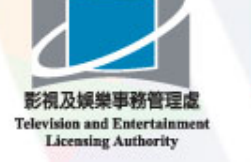

橇

香港青年協會 the hongkong federation of youth groups 協辦機構: 政府資訊科技總監辦公室

Office of the Government Chief Information Officer

#### **COLOURS OF THE REPLACE OF** 作 你 精 彩 網 絡 創 H

# 健康網上短片<sub>創作大賽2010</sub>

### **LEARNING OUTCOME**

#### $\bm{\varkappa}$ Adobe Premiere CS4 Basic Setting

«HDV Project Setting and Preferences

 $\bm{\varkappa}$ 

«Introduction of Window Setting and Basic Functions

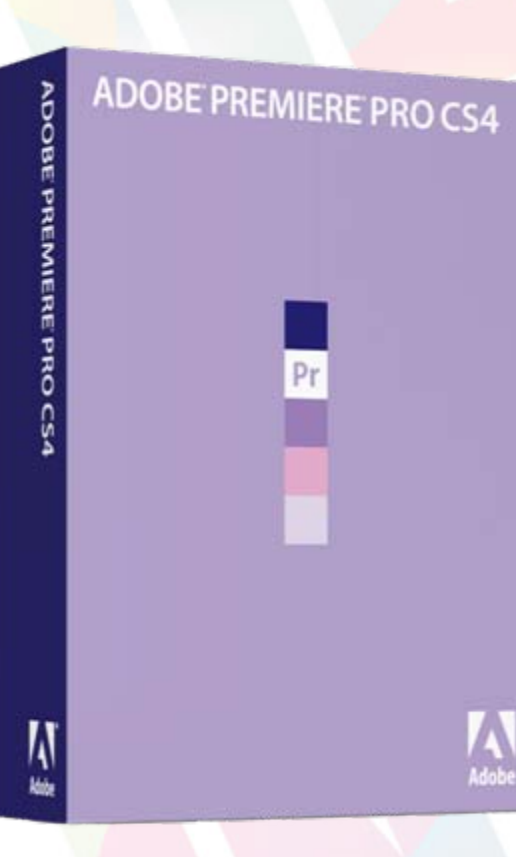

#### Editing Skills

- «Timeline Usage
- + Video Capture and Import
- + Multiple Selection and Razor
- « Adjust Color
	- Effect Controls
- «Audio Gain
- «Subtitle
- «**Output Format and Workplace**

### DEMONSTRATION

#### Step 1: New Project

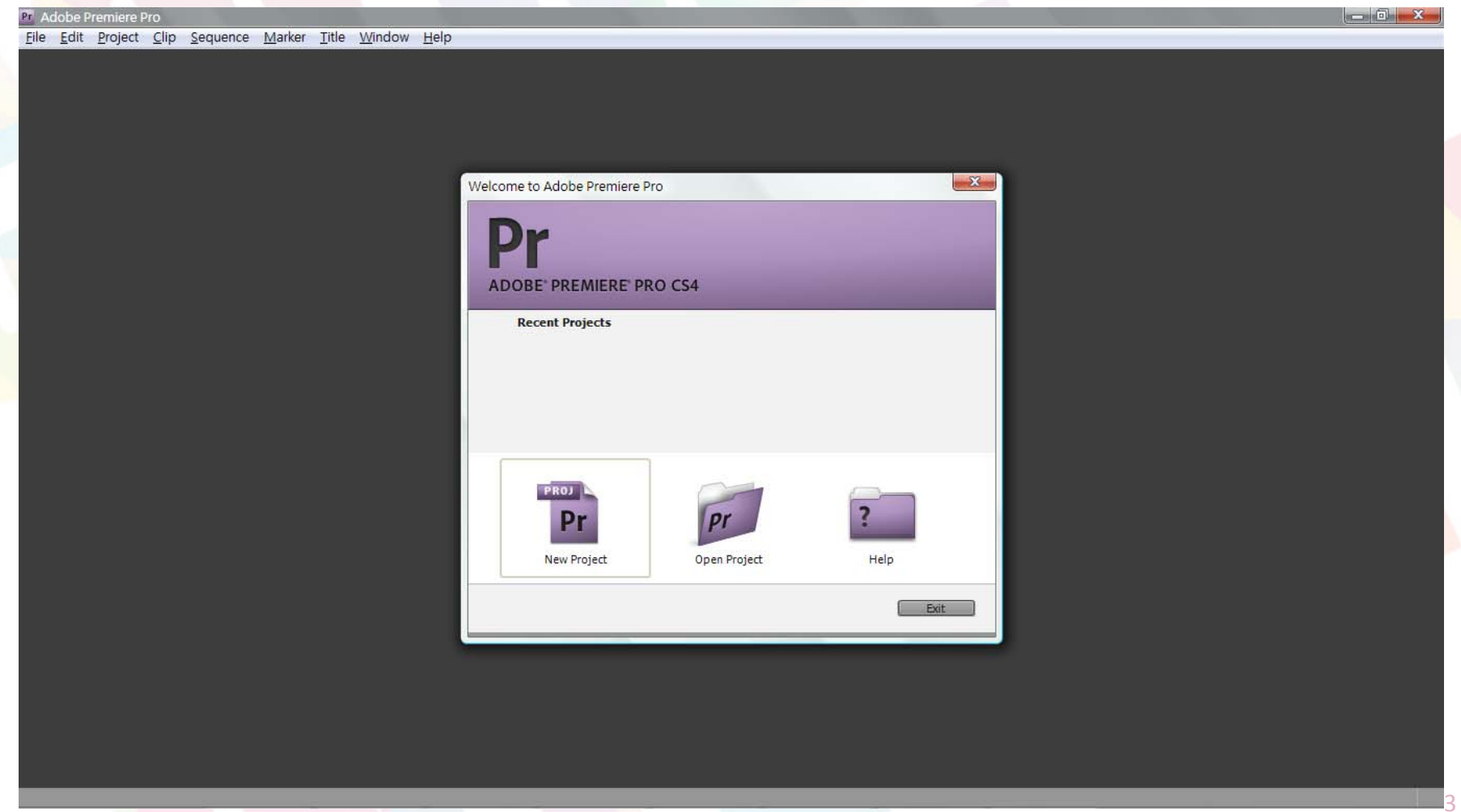

### **DEMONSTRATION**

#### Step 2: Save location and name (Be aware of the setting)

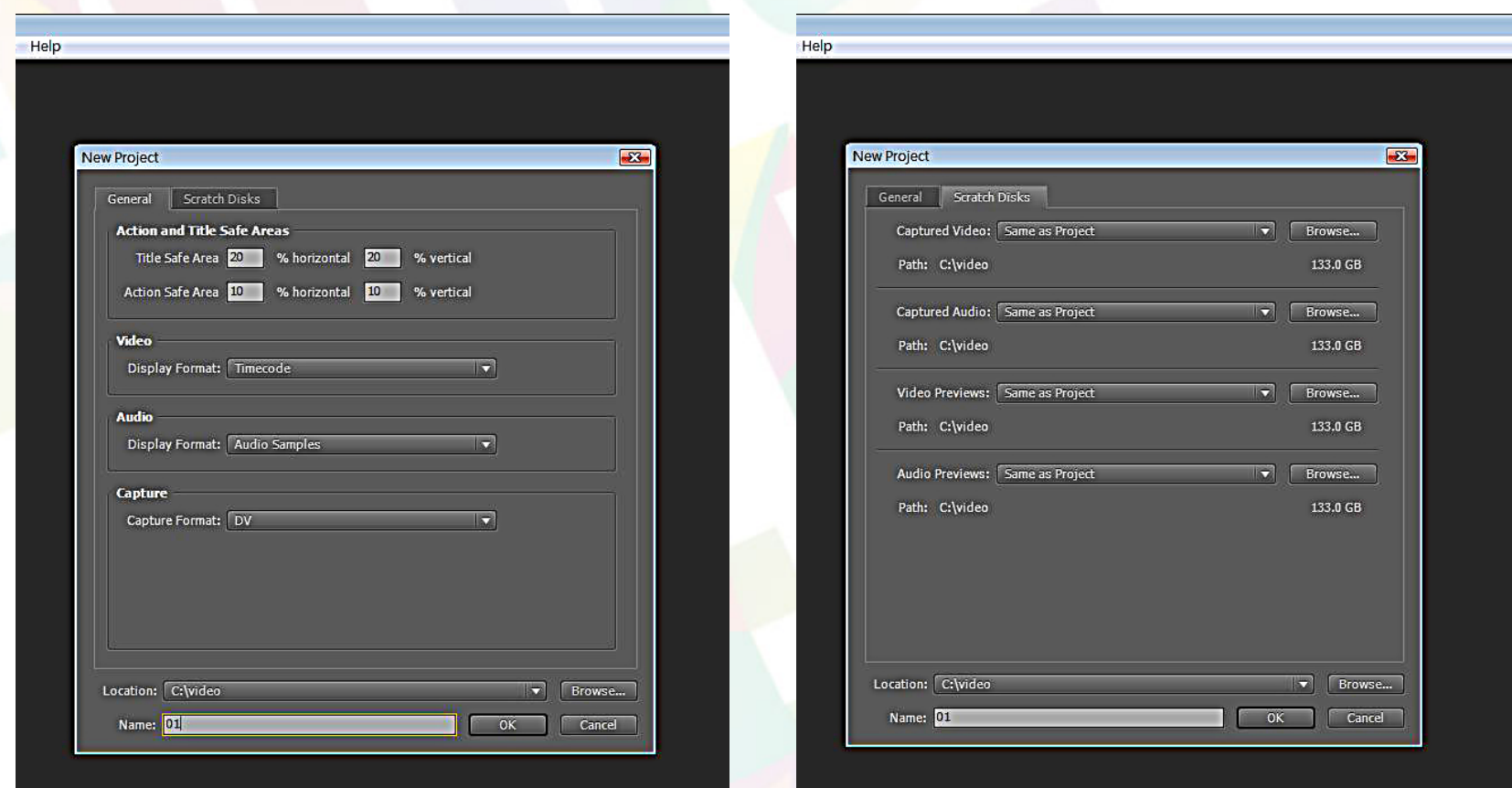

### COLOURS OF THE THEFT

**Available Presets** 

AVC-Intra **NO** AVCHD  $DV - 24P$ 

### **DEMONSTRATION**

#### Step 3: New Sequence (HDV & DV‐PAL)

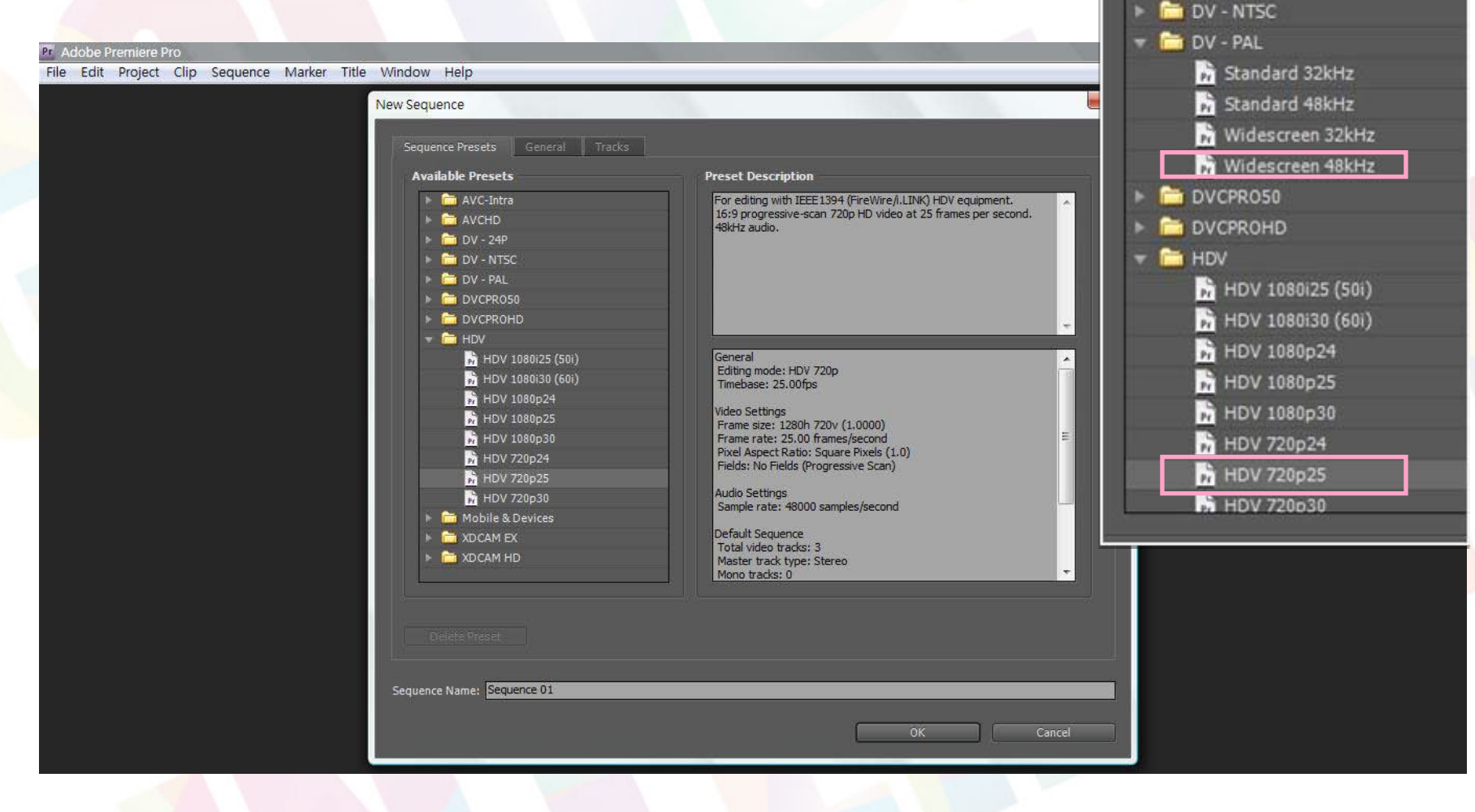

### **DEMONSTRATION**

#### Step 4: Reset current workplace

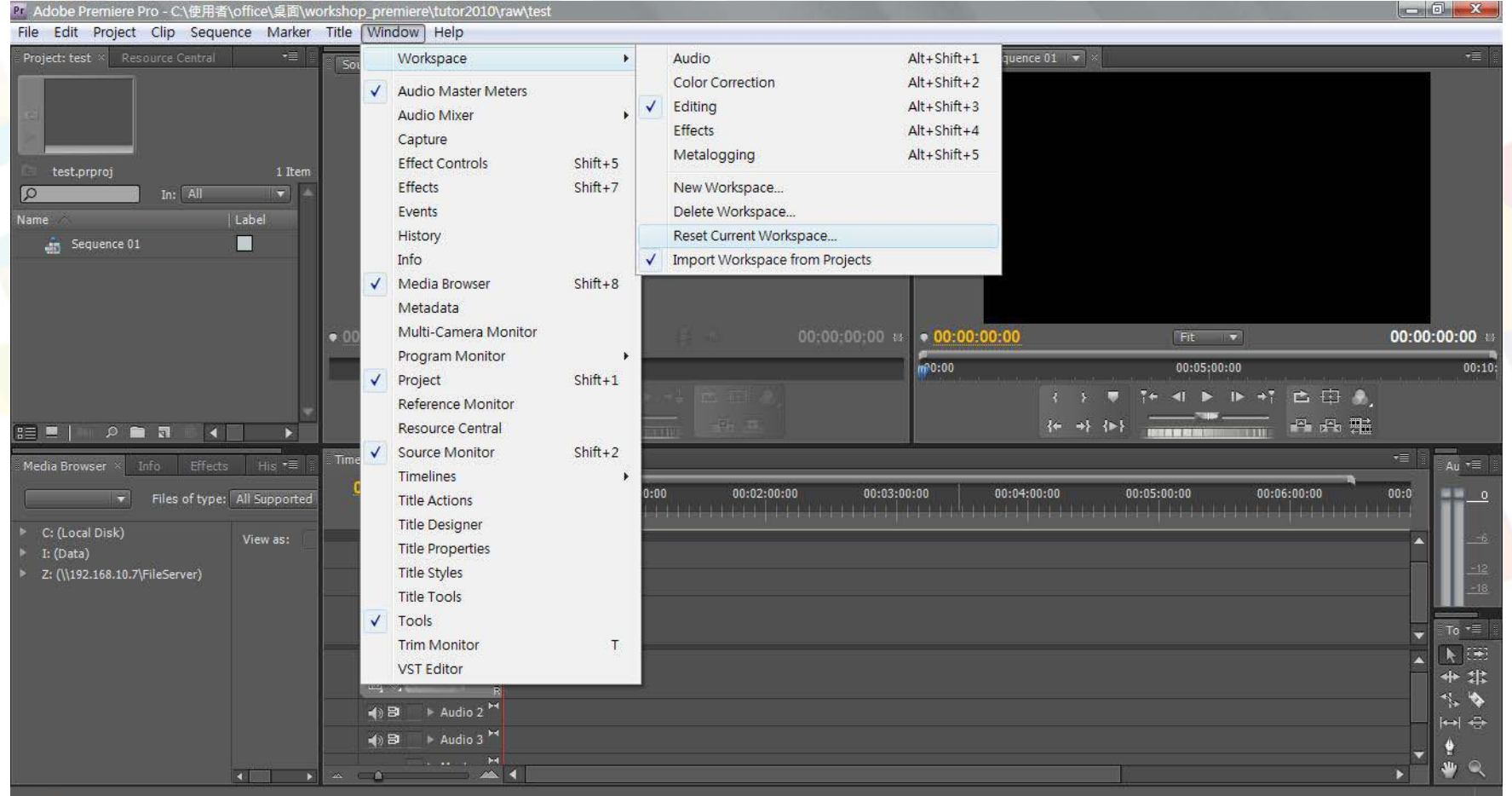

#### DEMONSTRATION

#### Introduction of the CS4 window

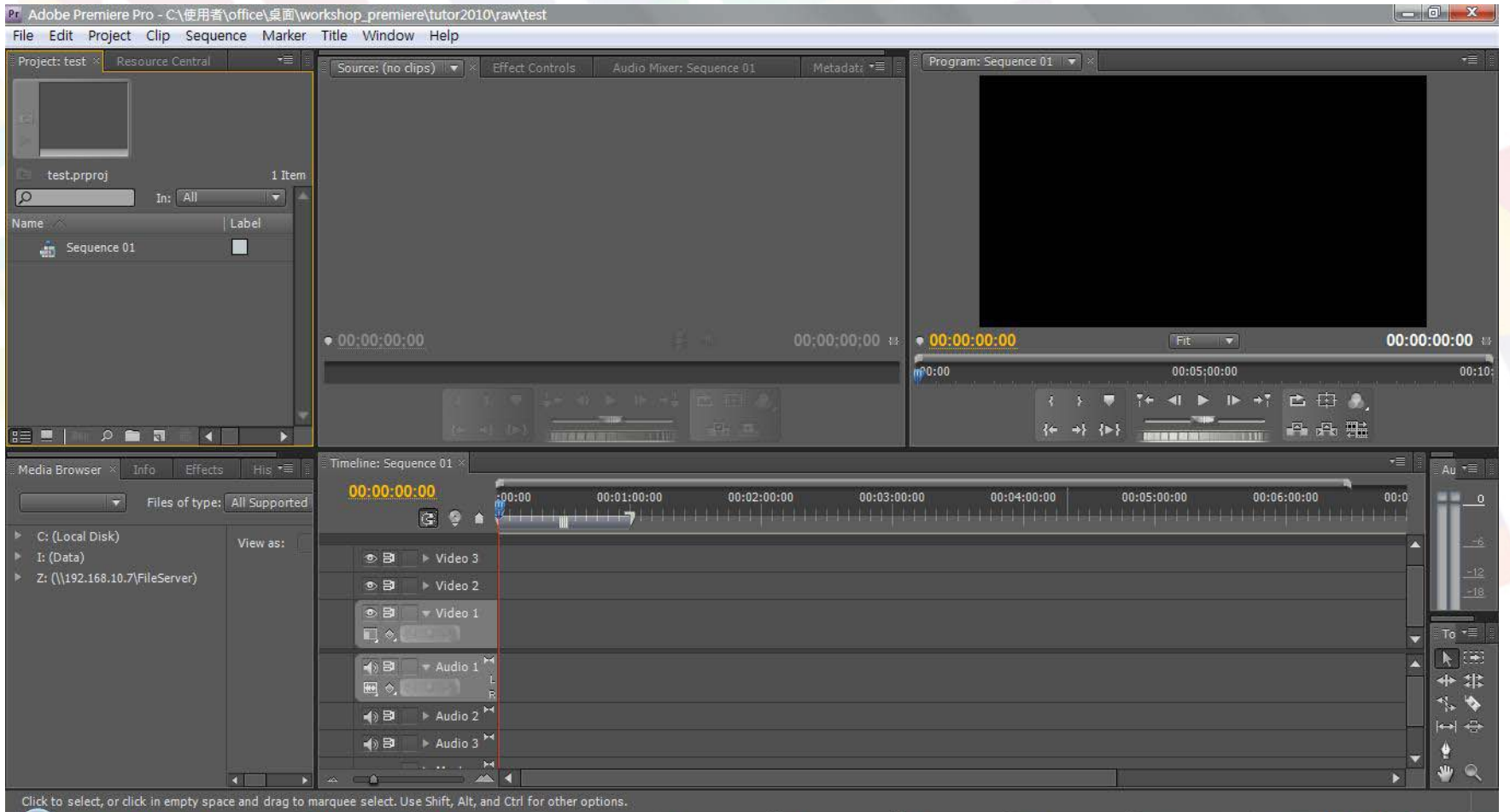

### **URS OF<sub>TI</sub>**

u

 $-x -$ 

## **DEMONSTRATION**

Step 5: Video Capture (F5)

 $\alpha$ 

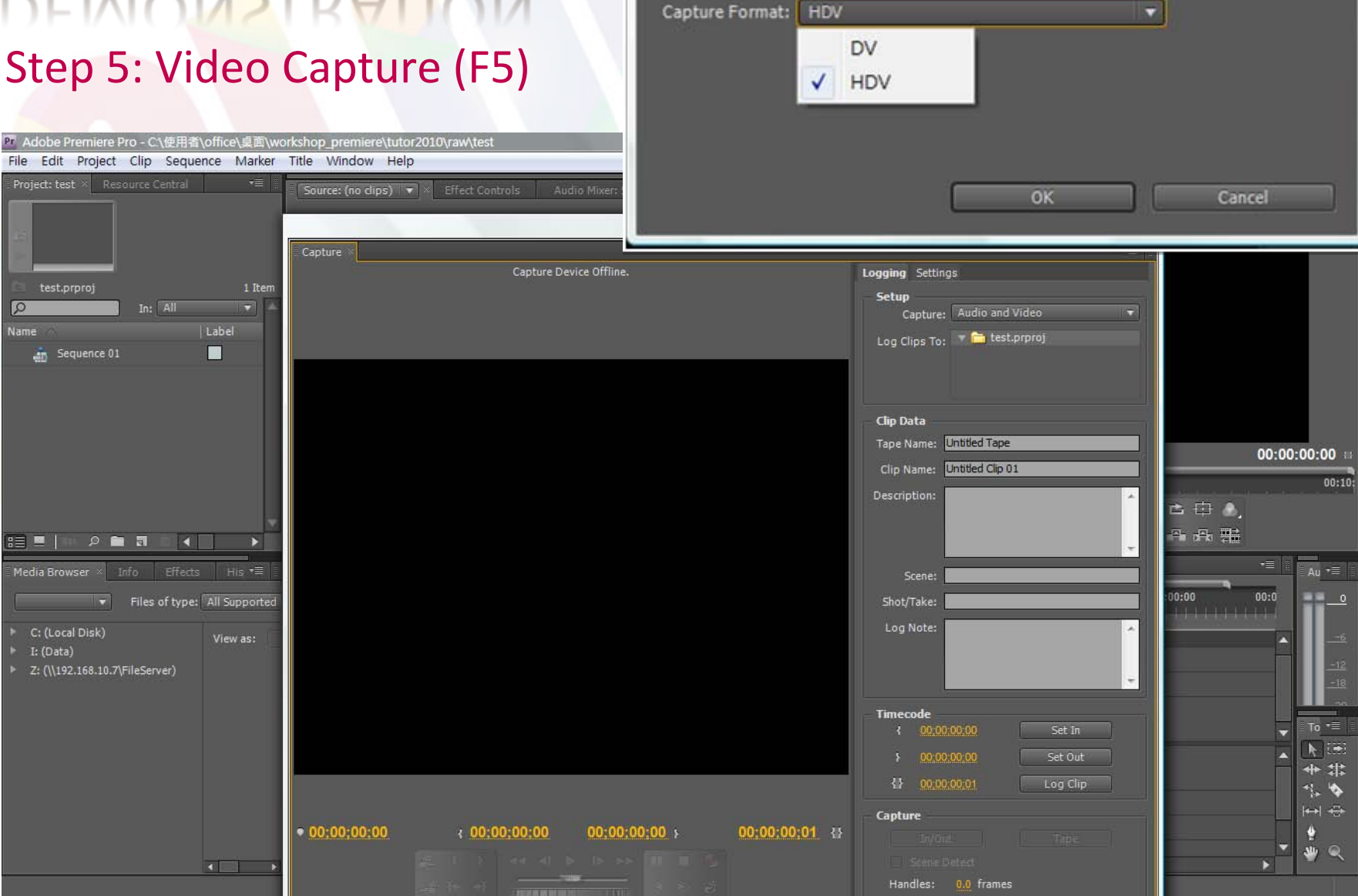

Capture Settings

. Qorm

### **DEMONSTRATION**

#### $Stan 6: Imnart (Ctr11)$

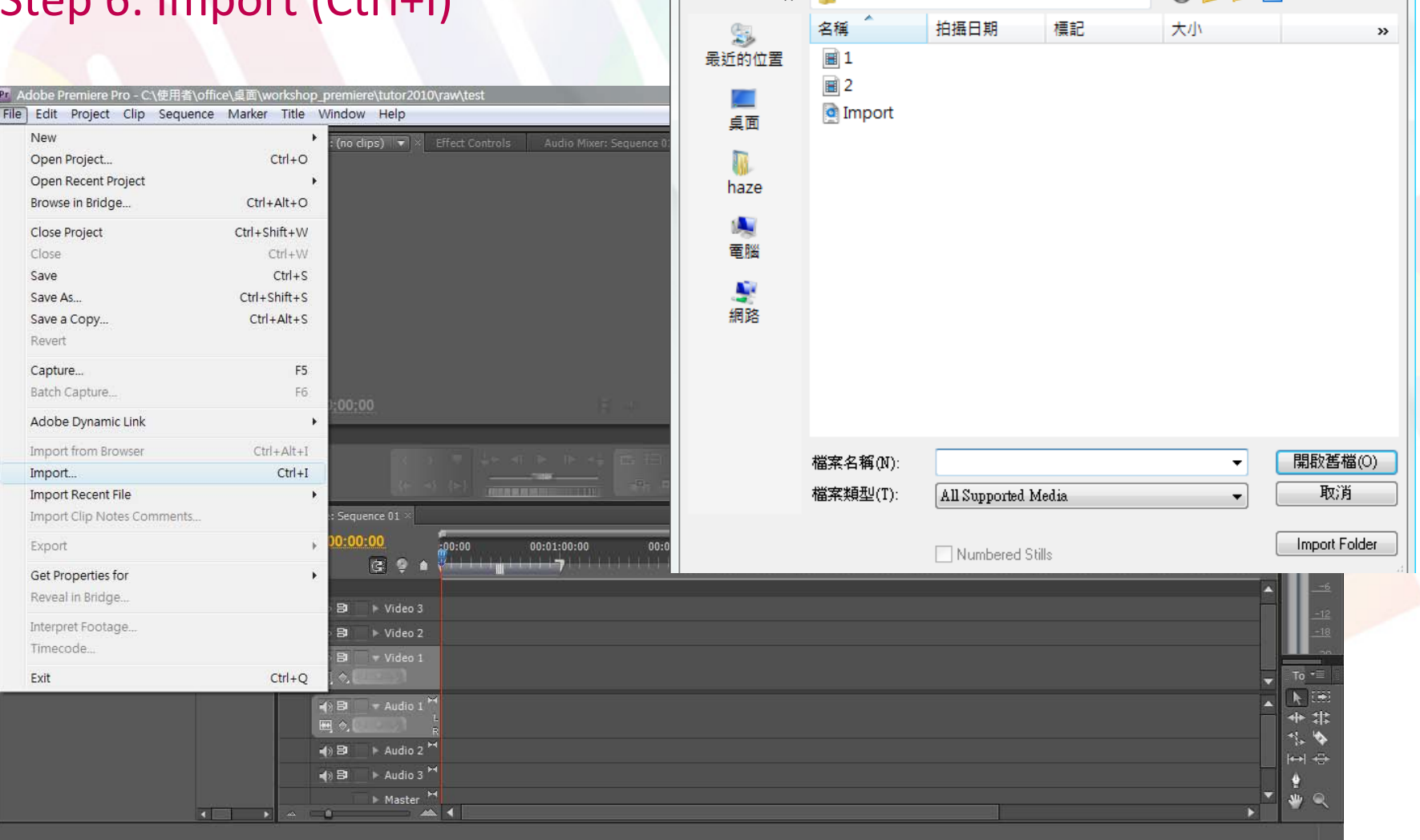

Pr Import

搜尋位置(I): bource

 $\mathbf{x}$ 

### DEMONSTRATION

#### Tool Bar Multi‐selection

Tools (V) (A) Track Select SelectionRipple Edit (B) (N) Rolling Edit Rate Stretch (X) (C) Razor Tool Slip Tool (Y) (U) Slide Tool Pen Tool (P) Hand Tool (H) (Z) Zoom Tool

http://help.adobe.com/en\_US/PremierePro/4.0/WS84D2C42C‐DB01‐4b0b‐B16B‐FD080EE28949.html

#### **COLOURS OF THE**

### **DEMONSTRATION**

#### Step 7: Basic Editing (selection and transition) (source: 1.avi)

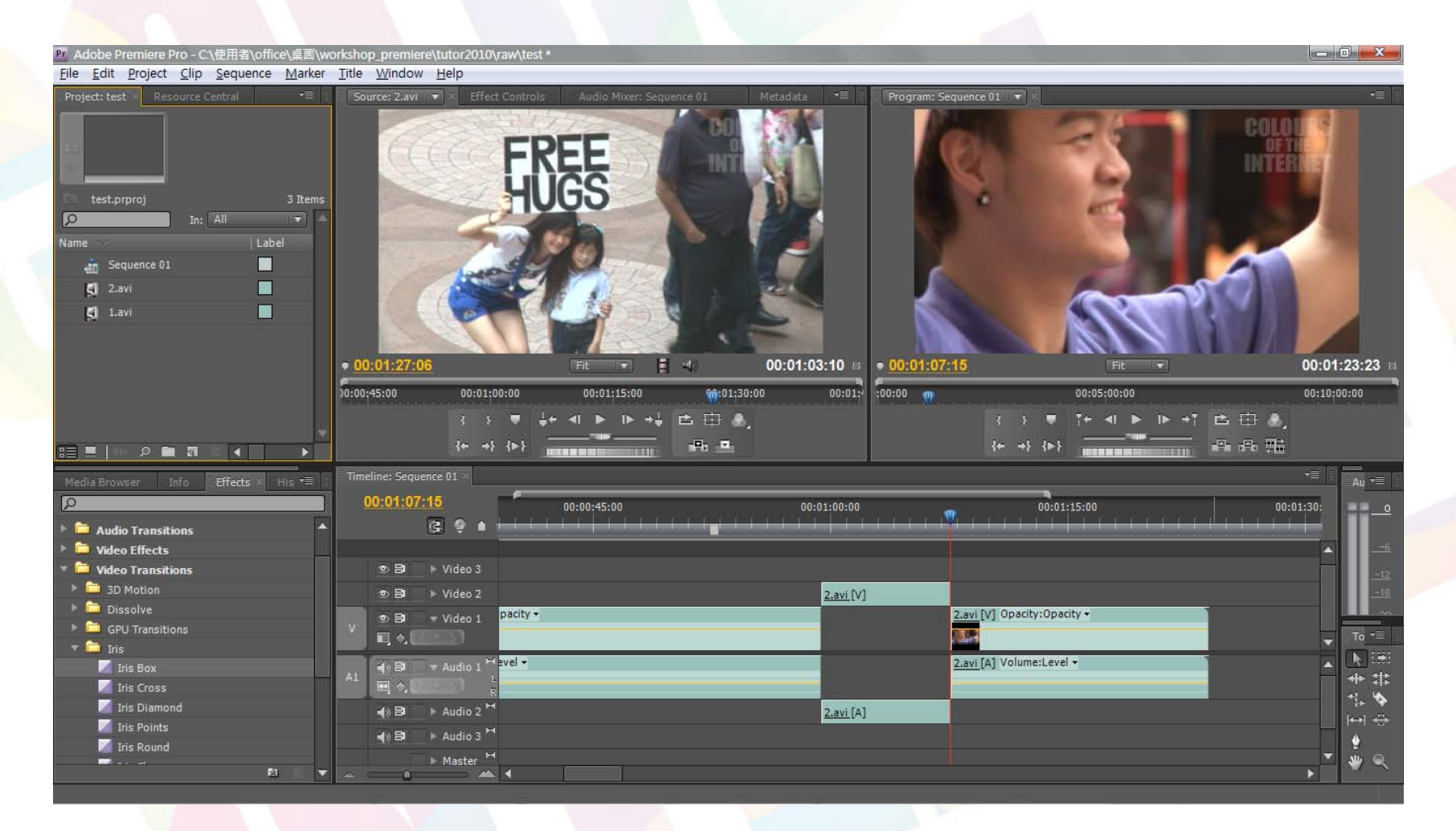

### SHARING

### **COLOURS OF THE I**

### **DEMONSTRATION**

#### Step 8: Adjust Colors – RGB Color Corrector (source: 2.avi)

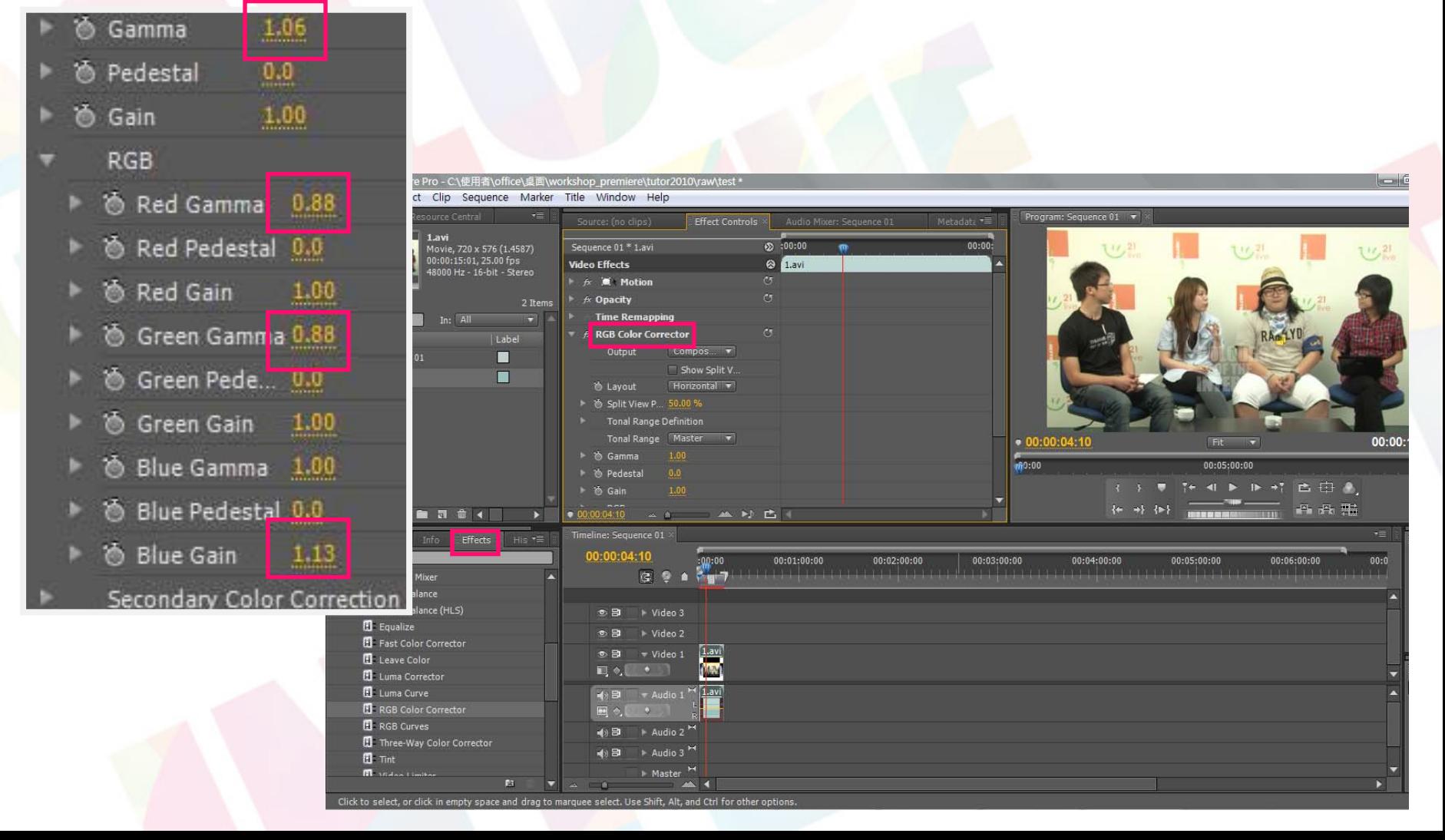

### DEMONSTRATION

#### Before and After

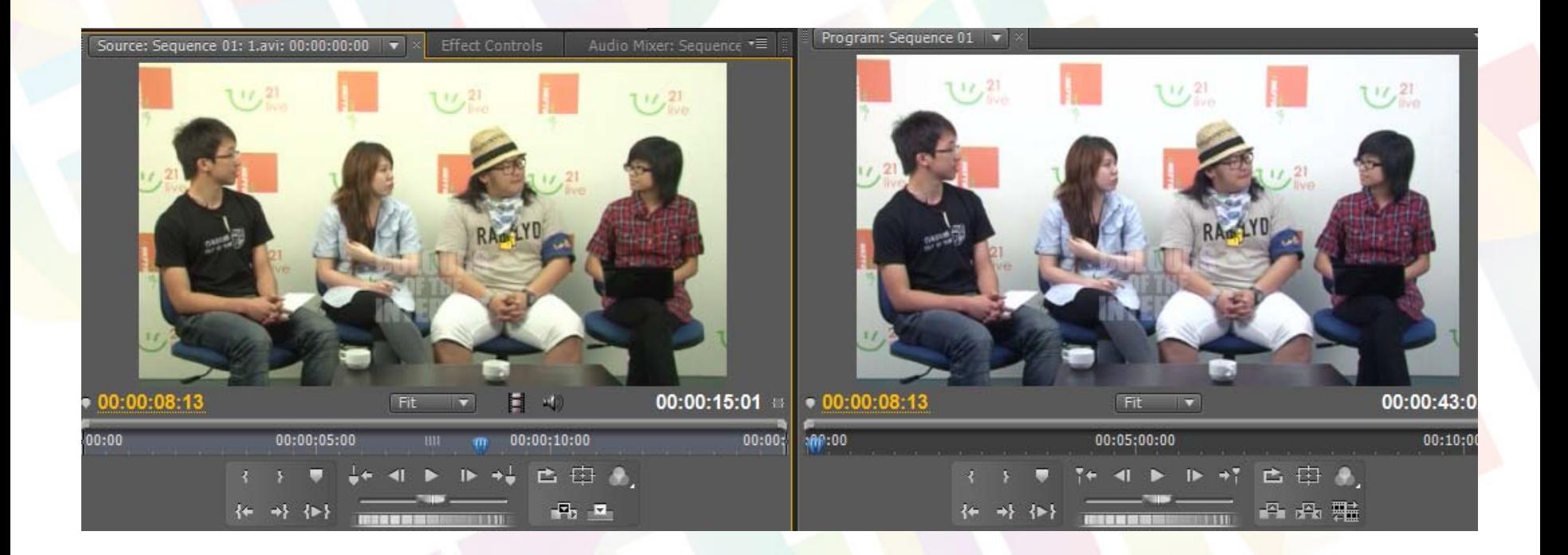

### **COLOURS OF THE TINT**

### **DEMONSTRATION**

#### Special Adjustments (Leave Colors, Extract, etc.)

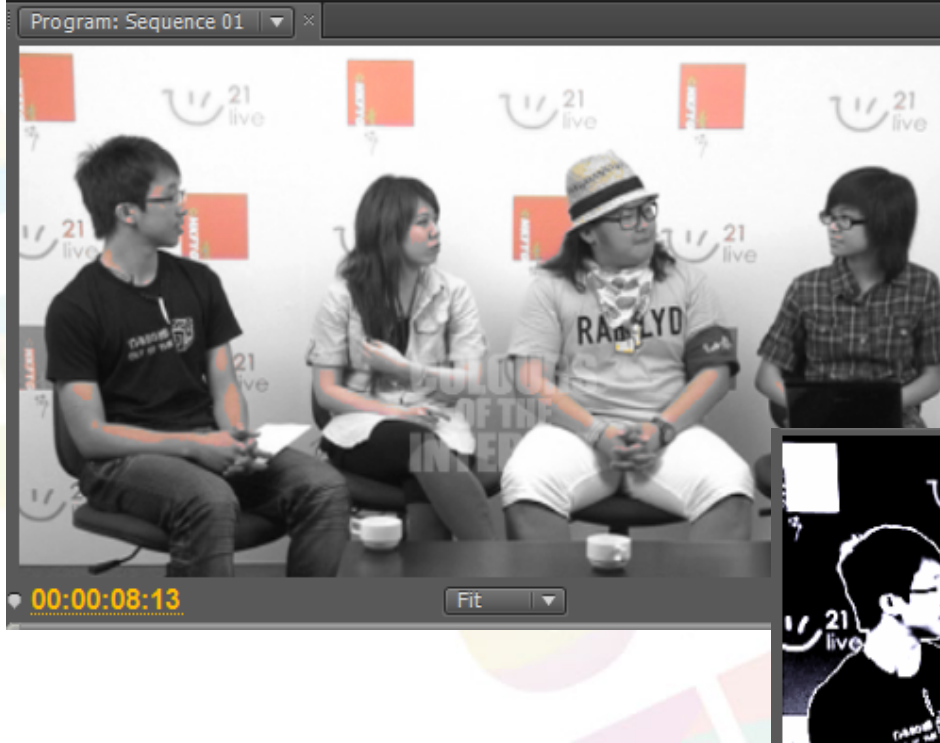

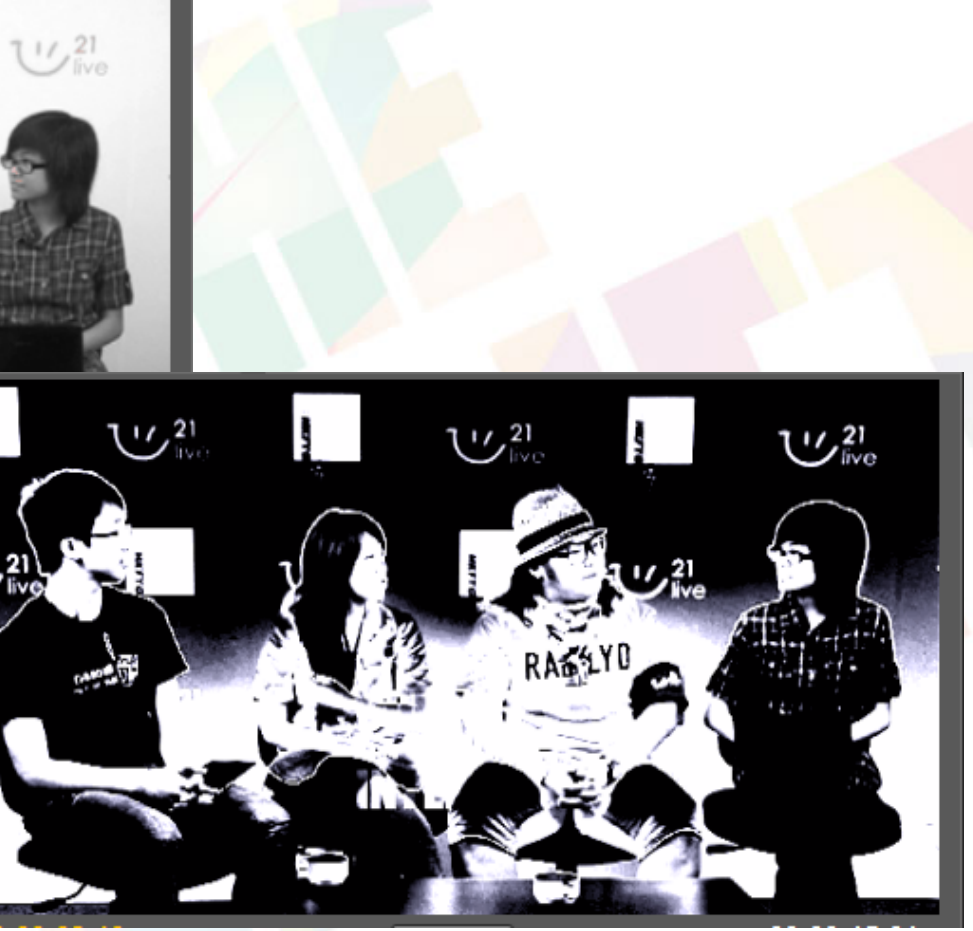

### **LOURS OF THE**

16

下午

 $-0-x$ 

00:00:41:24

日母監

00:10:00:00

 $Au =$ 

 $00:0$ 

### **DEMONSTRATION**

ь

ь

#### Step 9: Keying (source: 3.avi)

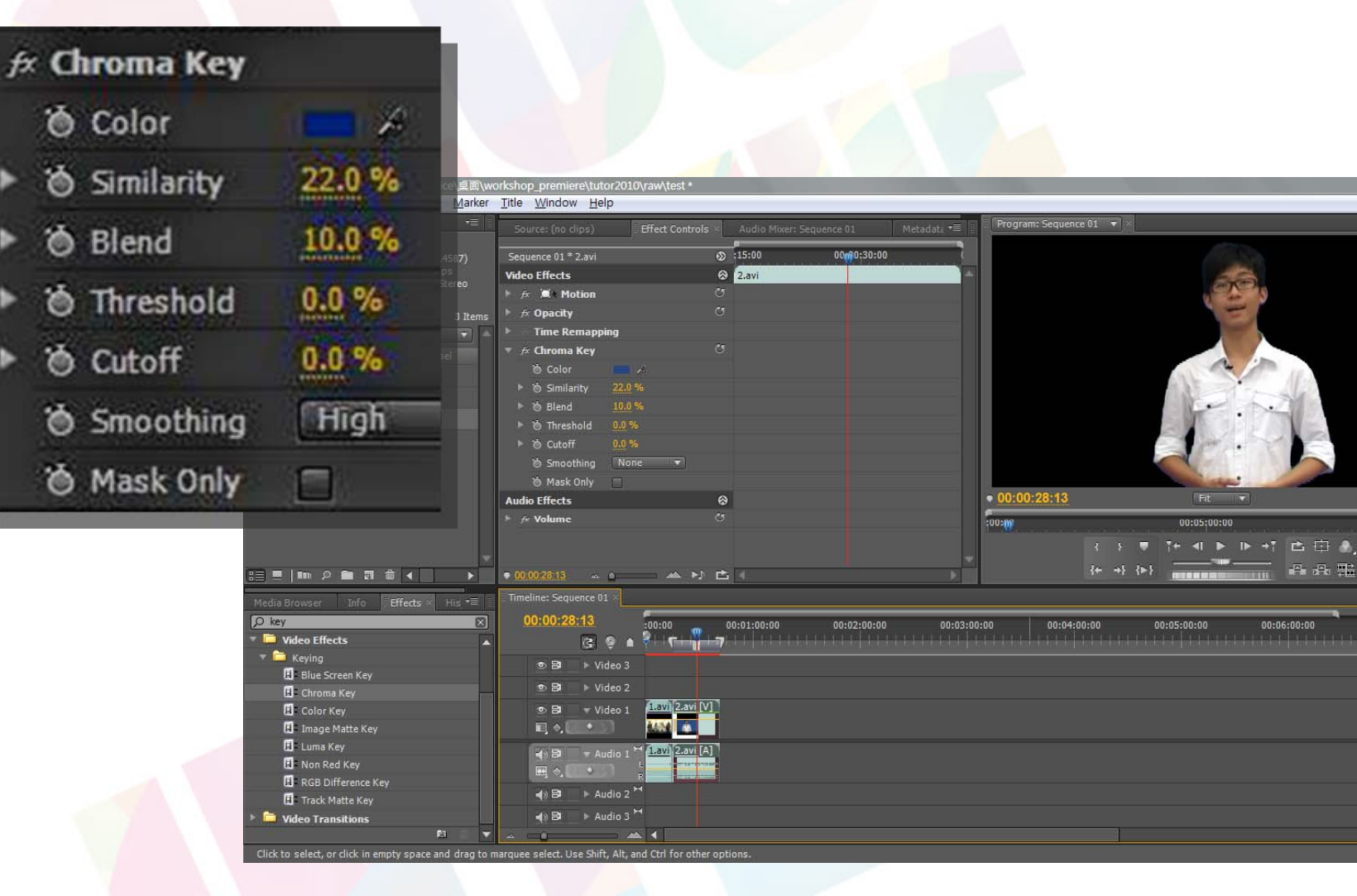

### **COLOURS OF THE THE TERMET**

Speed/Duration... Remove Effects...

Frame Hold

17

#### **DEMONSTRATION**

#### Step 10: Audio Gain (Right Click & Choose)

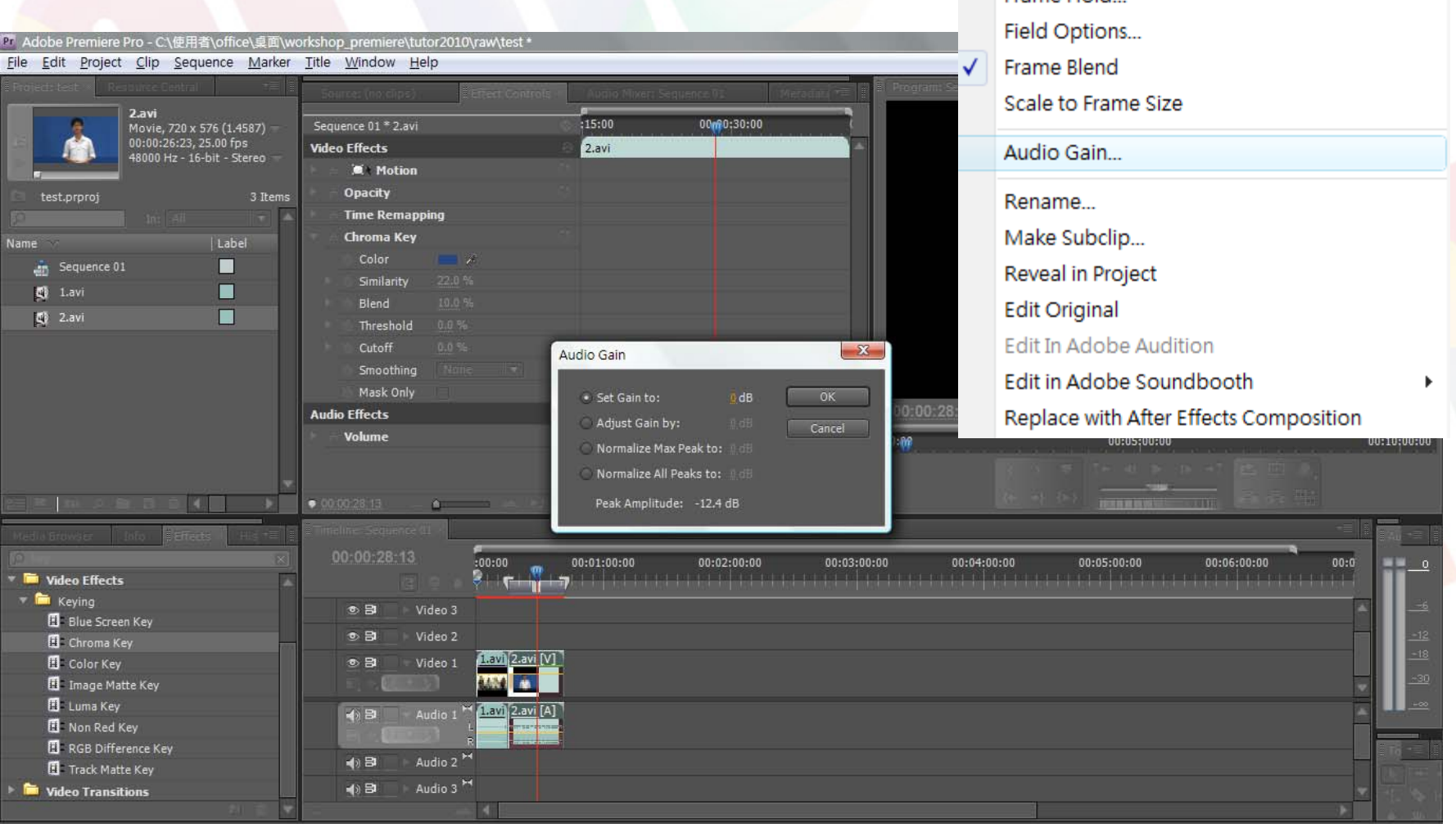

### **DEMONSTRATION**

#### Step 10: Subtitle (Ctrl+T)

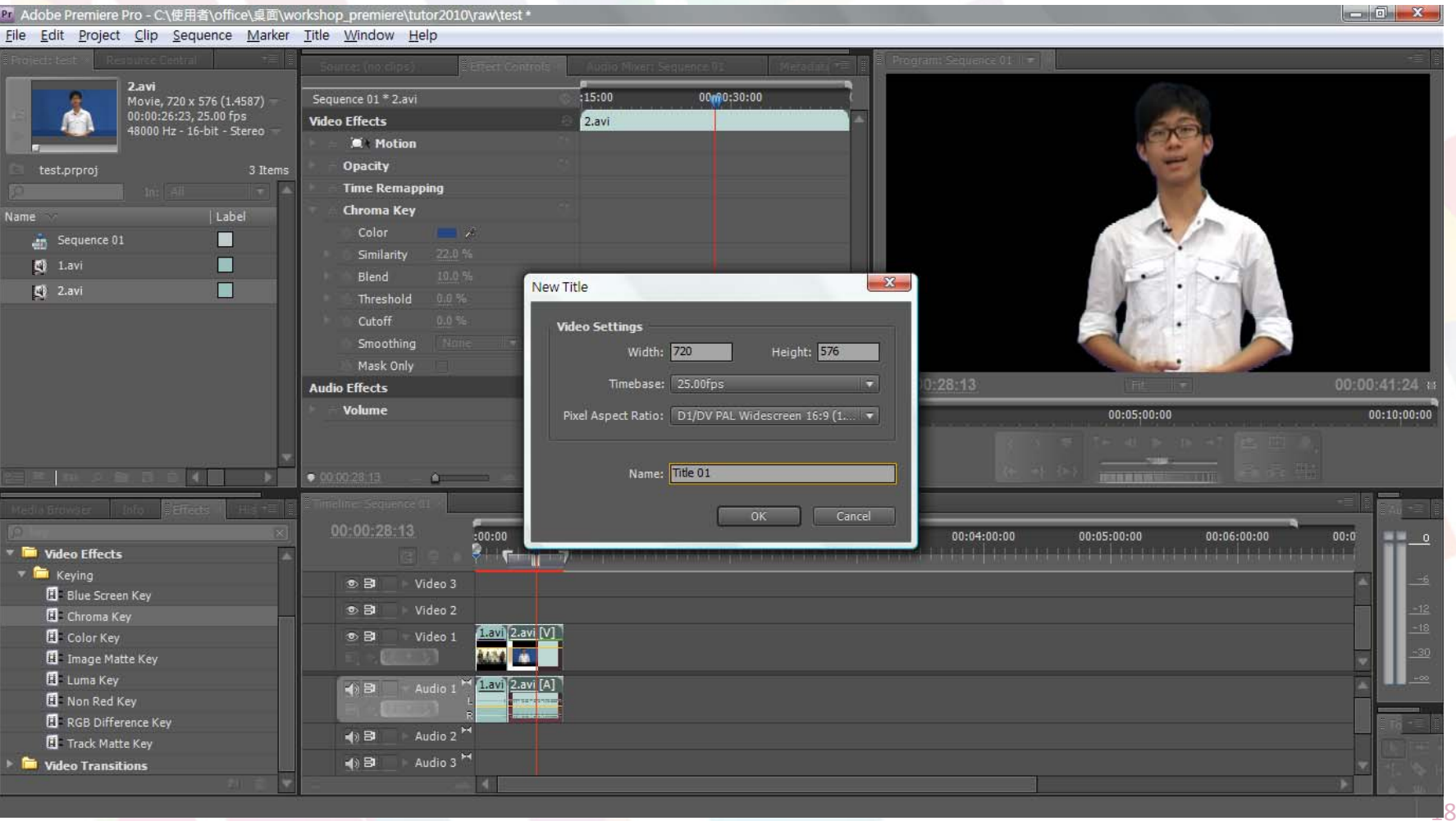

#### **LOURS <sup>OF</sup>THE BI**

### **DEMONSTRATION**

#### Step 10: Subtitle (Ctrl+T)

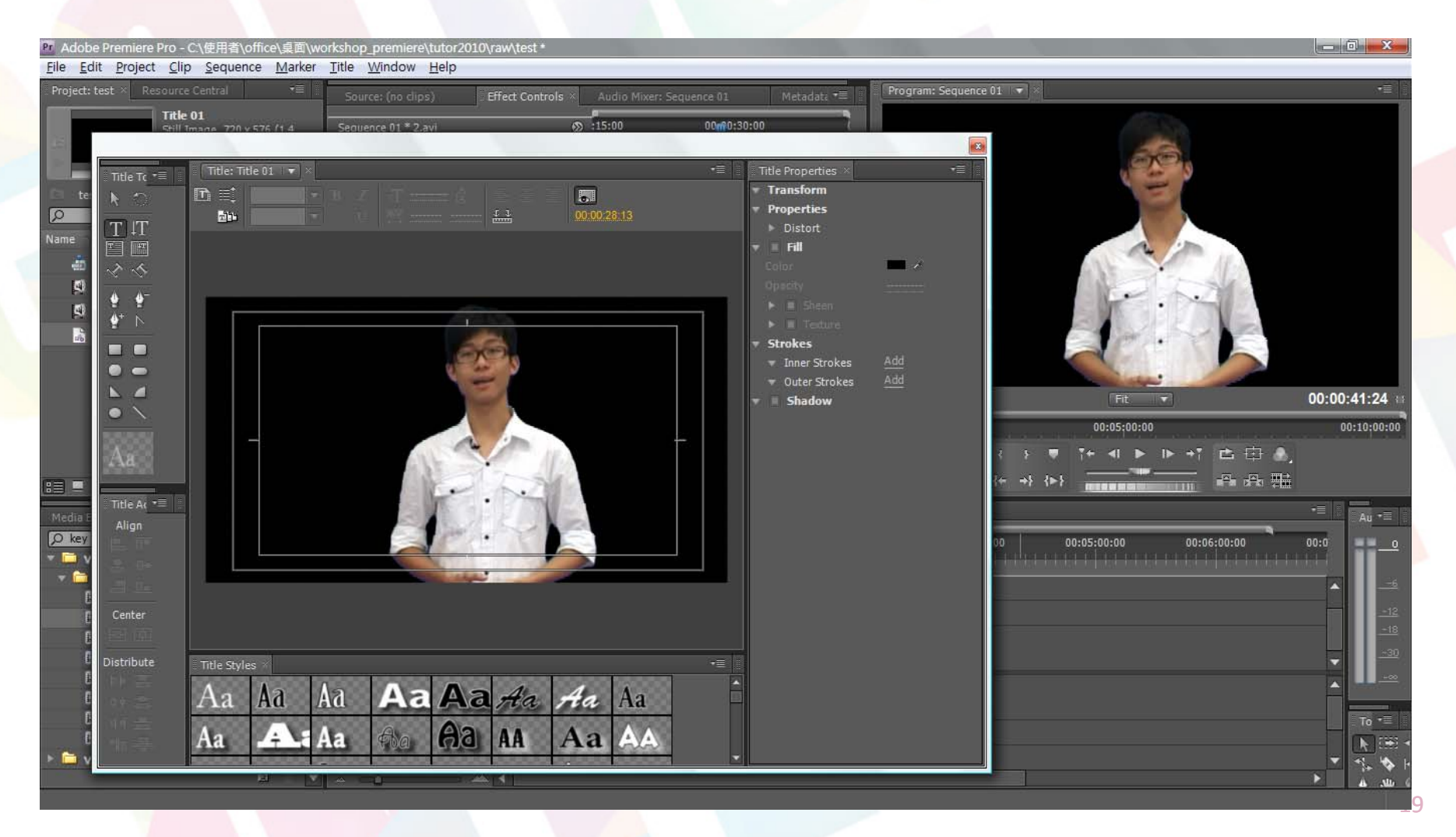

20

#### **DEMONSTRATION**

#### Step 11: Output (16:9 or 4:3; file size oriented)

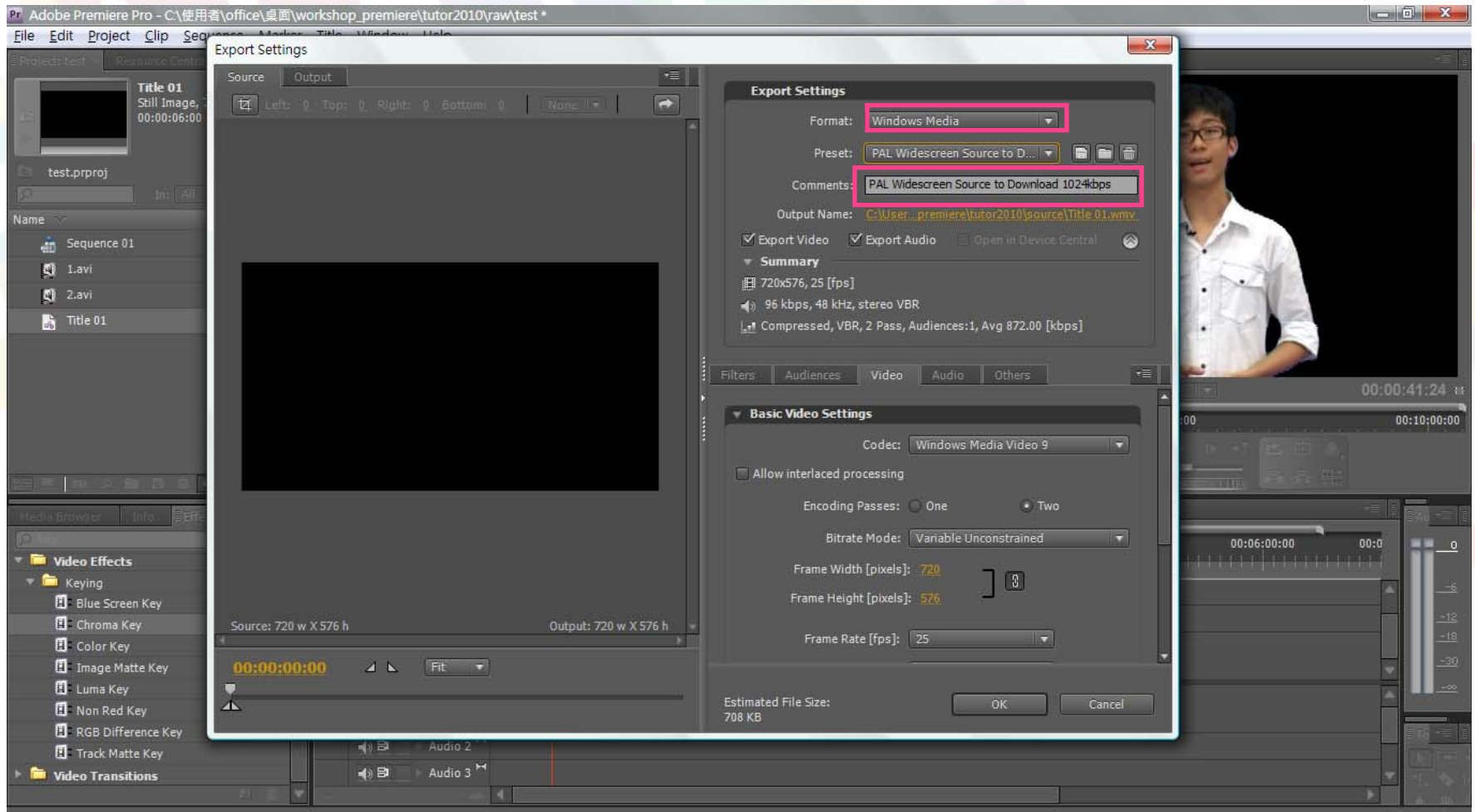

### SHARING

### **REFERENCE**

- $\bm{\varkappa}$ http://premierepro.wikia.com/wiki/Category:CS4
- $\bm{\varkappa}$ http://www.adobe.com/support/premiere/
- $\bm{\varkappa}$ http://en.wikipedia.org/wiki/Academy\_Award\_for Film Editing

Online Version: http://healthyvideo.u21.hk/download.php

 $Q & A$ 

#### **SHORTCUT LIST**

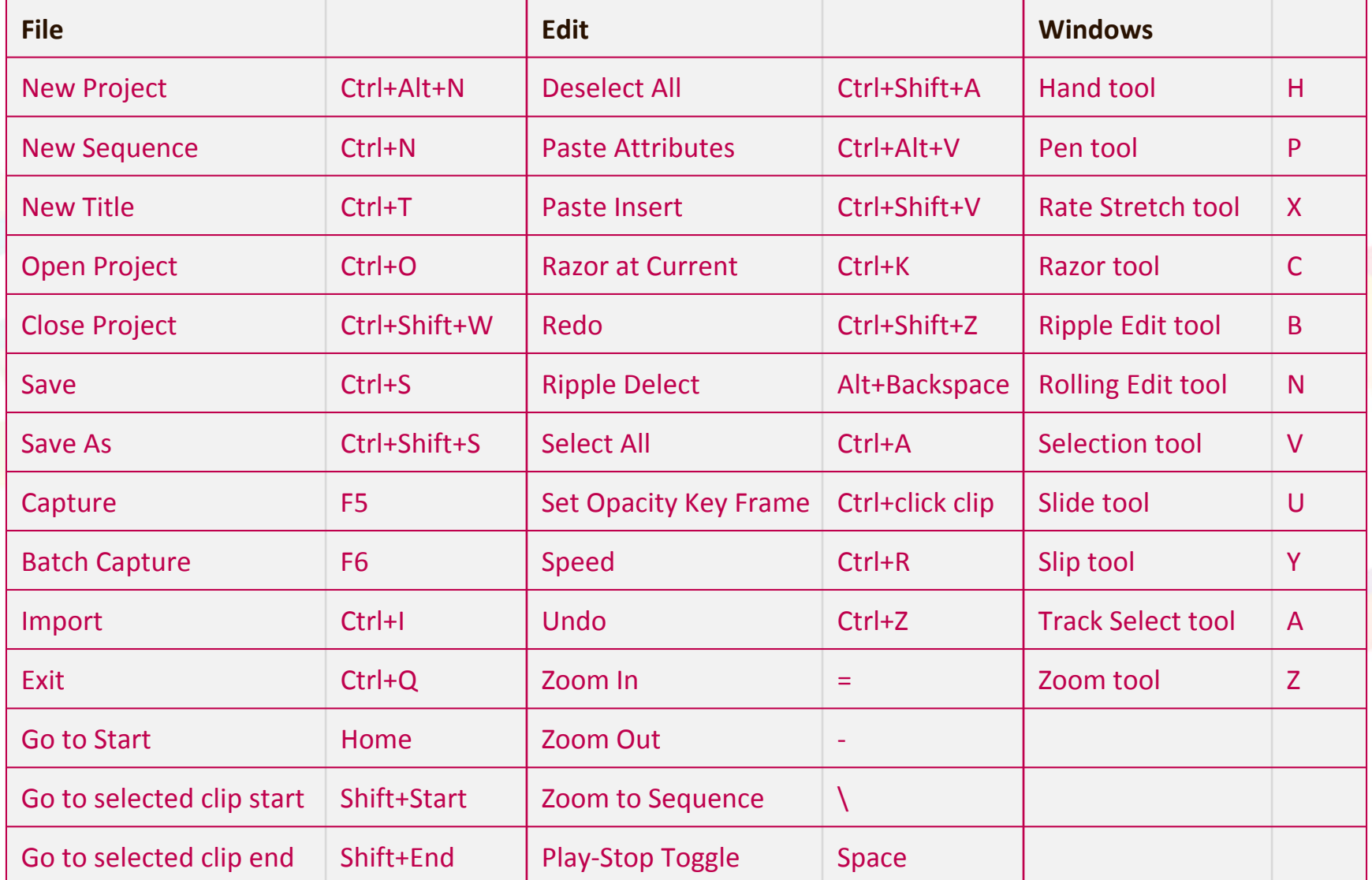